# **CARA MENJALANKAN PROGRAM**

1. Untuk menjalankan program ini pastikan perangkat anda suda terhubung dengan internet,lalu ke langkah berikutnya dengan membuka browser dan kemudian dengan mengklik link website seperti dibawah ini :

## [www.penjualanpatungkomodo.xyz](http://www.penjualanpatungkomodo.xyz/)

- 2. Setelah membuka link di atas pada browser, user akan langsung mengakses tampilan Home.
- 3. Halaman Home website

 Halaman publik pada website penjualan patung komodo berisi informasi mengenai data produk terbaru, kategori produk, keranjang belanja, halaman login dan halaman registrasi menjadi member. Produk ditampilkan dengan nama produk, harga dan gambar produk. Dari halaman ini, Pelanggan dapat melihat terlebih dahulu detail produk yang diinginkan dengan cara klik menu detail yang berada dibawah gambar produk. Tampilan halaman home publik dapat dilihat dibawah ini:

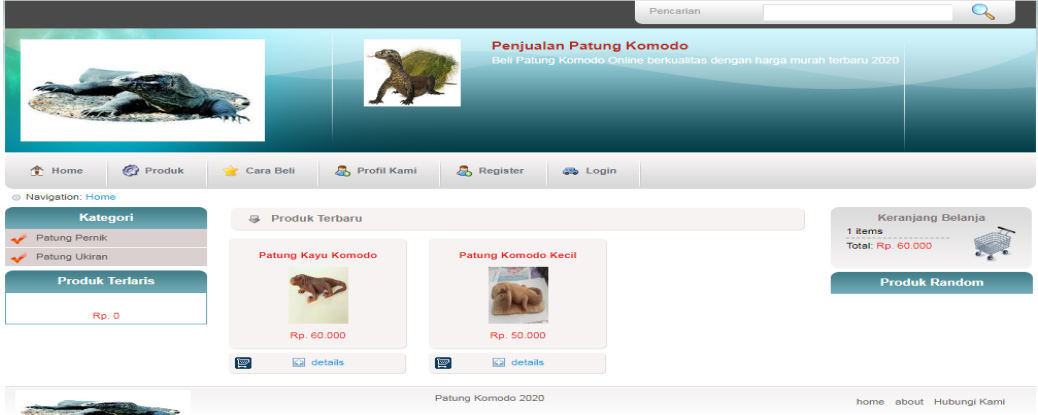

4. Halaman produk

Halaman produk menampilkan seluruh data produk yang sudah diinputkan oleh admin. Halaman ini akan menampilkan 6 produk terbaru per halamannya. Jika produk lebih dari 6 data maka data ke 7 akan berada pada halaman selanjutnya dan begitu seterusnya. Berikut tampilan halaman semua data produk :

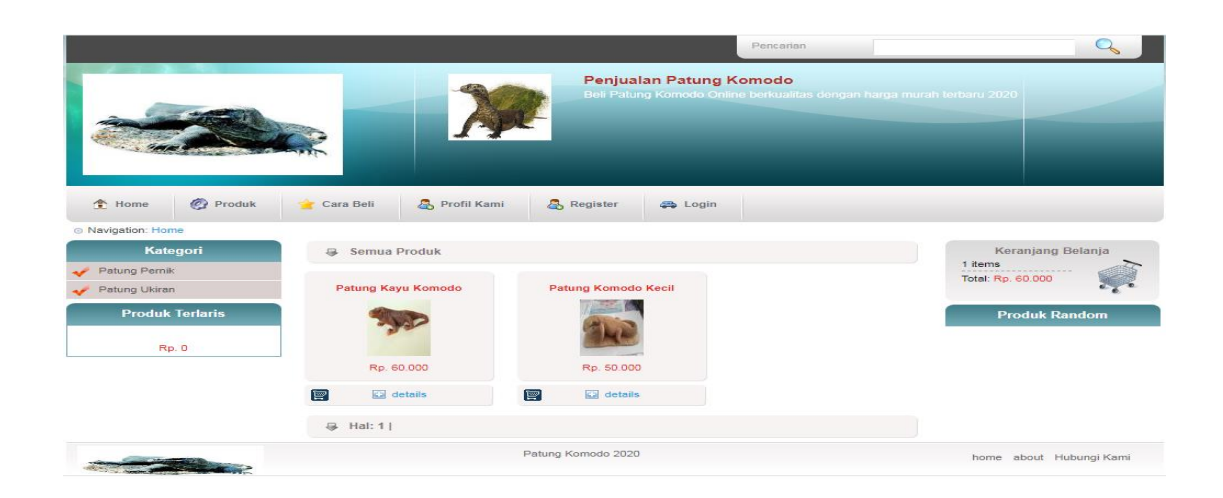

5. Halaman detail Produk

Halaman detail produk merupakan informasi secara detail dari setiap produk yang telah ditampilkan secara *thumbnail* pada halaman *home* dan halaman kategori. Dari halaman ini pelanggan dapat mengetahui detail produk seperti nama prroduk, stok produk, kategori produk, deskripsi, harga dan gambar produk. Tombol beli digunakan untuk memasukkan produk tersebut ke keranjang belanja (*cart*) anda. Pada bagian bawah deskripsi produk terdapat halaman yang menampilkan produk yang direkomendasikan.berikut tampilan detail produk :

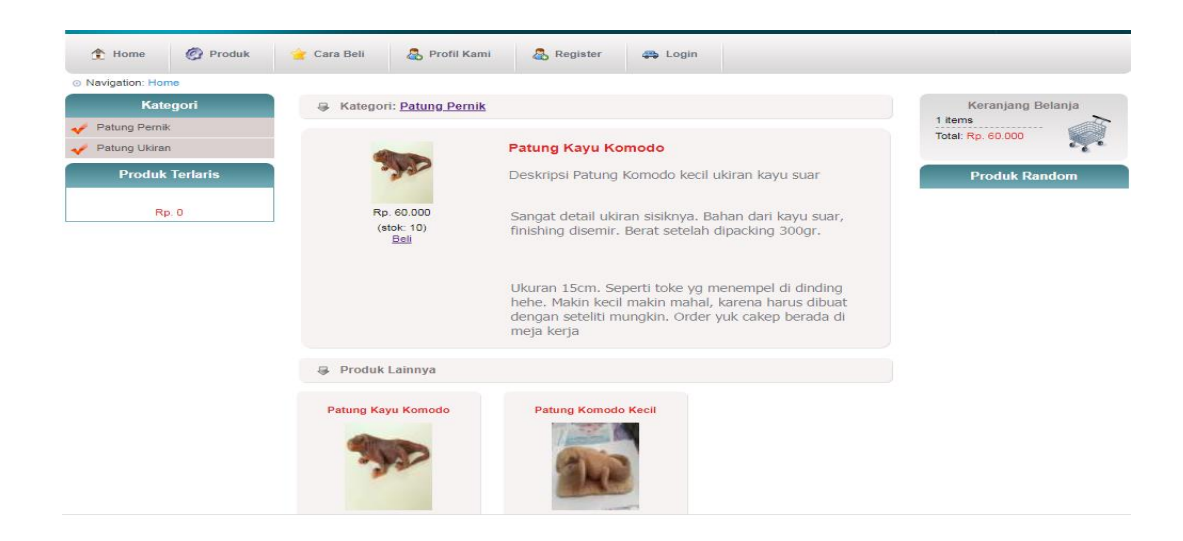

#### 6. Halaman Profil Toko

Pada halaman profil ini berisi mengenai data profil toko. Halaman ini nantinya bisa diisi dengan sejarah perkembangan toko ataupun yang lain. Tampilan halaman data profil toko dapat dilihat seperti dibawah ini :

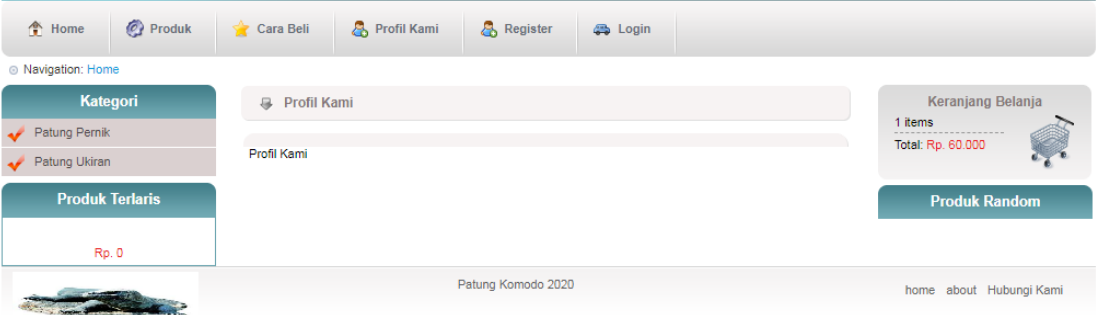

## 7. Halaman Keranjang Belanja

a. Keranjang Belanja

Halaman keranjang belanja berisi daftar belanja yang telah dipilih pelanggan. Dalam halaman ini daftar belanja yang telah dipilih disediakan *field* untuk melakukan perubahan jumlah produk kemudian klik tombol *update cart* maka secara otomatis akan terjadi perubahan jumlah total dan juga bisa menghapus produk yang sebelumnya dipilih. Setelah konsumen selesai memilih produk yang akan dipesan maka dilanjutkan dengan memilih tombol *checkout* kemudian konsumen akan menemui tampilan halaman *checkout* yang berisi form untuk alamat pengiriman produk. Halaman *checkout* hanya akan muncul setelah pelanggan login terlebih dahulu. Jika pelanggan belum login maka akan muncul peringatan bahwa diharuskan login terlebih dahulu.Halaman keranjang belanja dapat dilihat seperti dibawah ini :

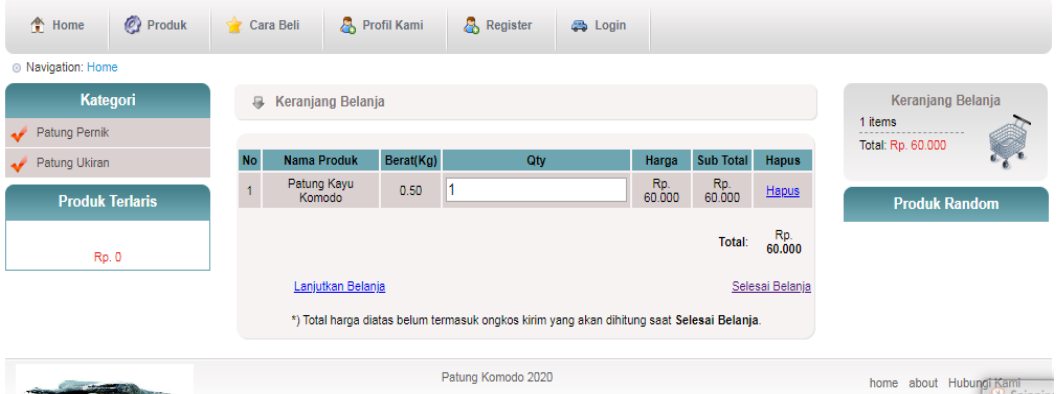

#### b. Form Chekout

Pada *form checkout* terdapat form untuk memilih jenis jasa kurir yang diinginkan dan metode pembayaran yang akan dipakai. Untuk pemilihan jasa kurir dan perhitungan ongkos kirim digunakan API dari Raja Ongkir. Setelah selesai mengisi *form checkout* secara lengkap maka akan diarahkan ke halaman data pesanan. Tampilan halaman *checkout* dapat dilihat dibawah ini :

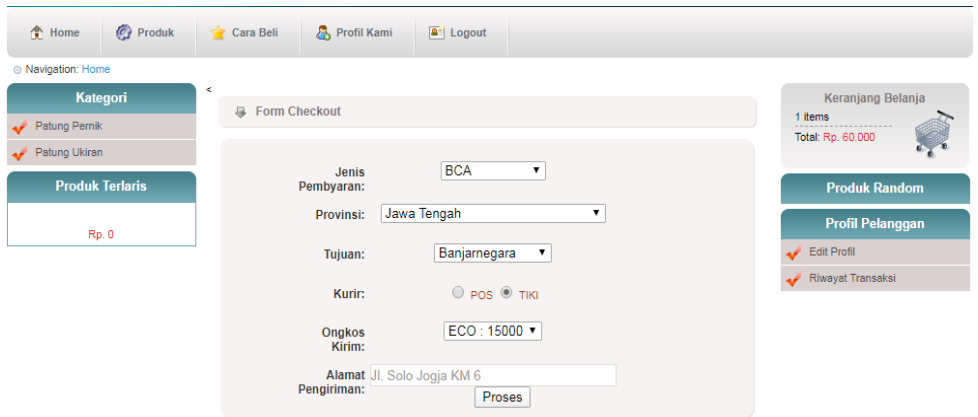

#### c. Halaman checkout (data order)

Halaman *checkout* berisi data pelanggan, data produk yang dipesan beserta pembayaran ke nomor rekening toko sesuai yang dipilih pada *form checkout* tadi. Data ini juga dikirimkan ke email pelanggan yang sudah diinputkan dalam halaman form *register member* sebelumnya.seperti gambar dibawah ini:

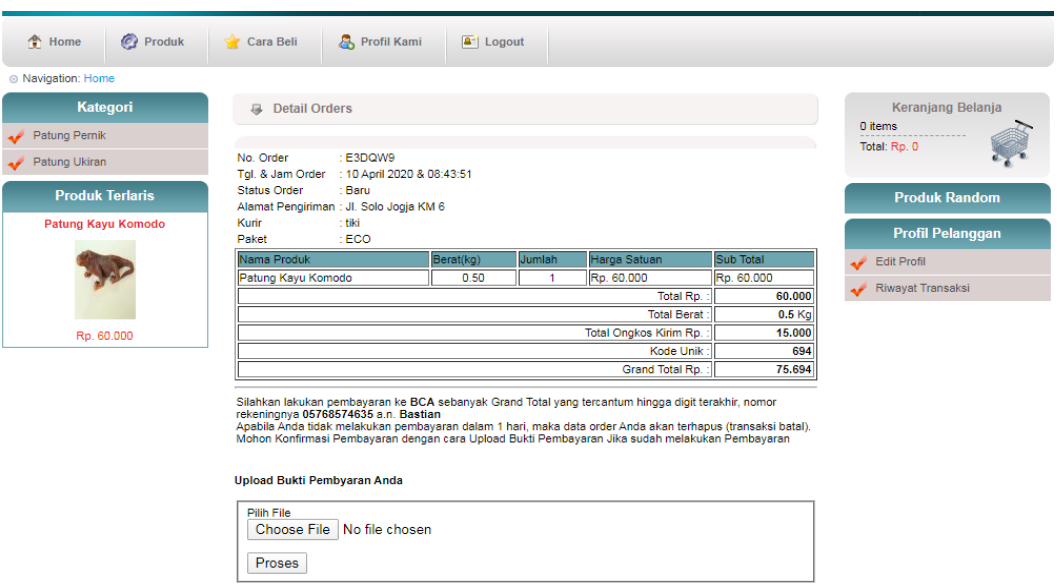

# 8. Halaman Riwayat Orders

Halaman riwayat *orders* menampilkan informasi riwayat orders seorang member. Melalui halaman ini member dapat mengetahui status pembayaran ordernya dan apakah barang sudah dikirim atau belum. Tampilan halaman riwayat *orders* dapat dilihat dibawah ini:

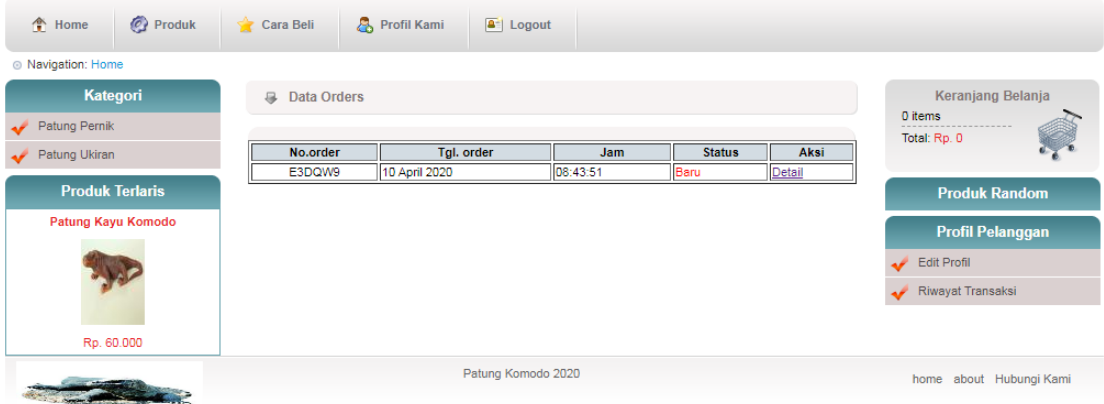